# **THE CLEVER ROBOT ENTERPRISE LEVEL EMAIL**

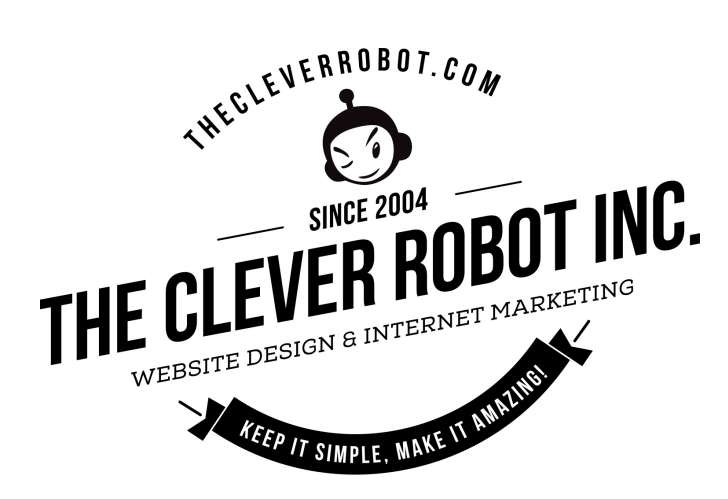

## **Thunderbird Email Setup**

*This tutorial will walk you through the configuration of email using Thunderbird. For this tutorial, we are using Thunderbird 45 on Mac. If you are using a different version or operating system, these instructions may differ.*

### *How do I find my email cluster?*

*In order to setup your email client, you will need to know which email cluster your account is hosted on. If you don't know this information, you can check with your email service provider, or try logging into webmail at:*

*Cluster A: http://mail.hostedemail.com*

*Cluster B: http://mail.b.hostedemail.com*

*If you are able to successfully login to the webmail interface, then you have found your mail cluster. If you are not able to login to either cluster, please contact your email service provider for support.* 

*Please note: This proposal is confidential and is intended only for the individual or entity to which it is addressed and may contain information that is proprietary and/or privileged. Any dissemination, distribution or copying of this communication by someone other than the intended recipient, is strictly prohibited.*

## *Step 1: Open Account Settings*

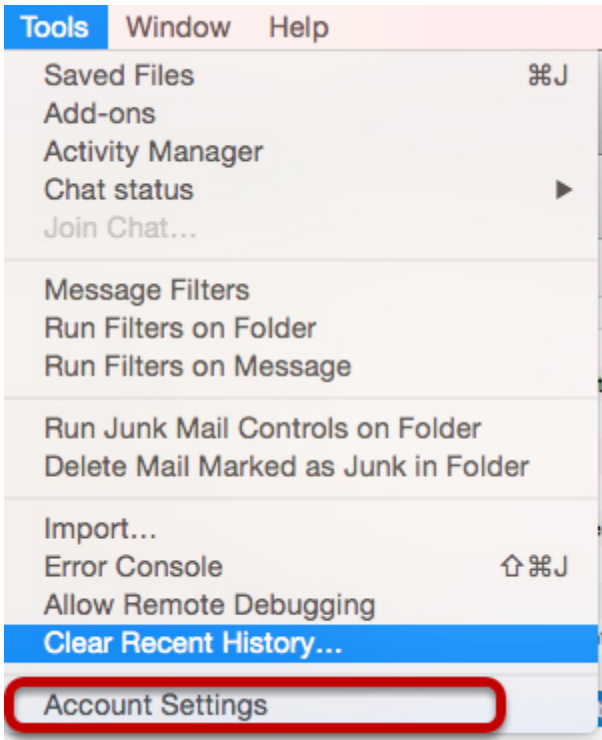

Launch Thunderbird, click on **Tools**, and select **Account Settings.**

## *Step 2: Add Mail Account*

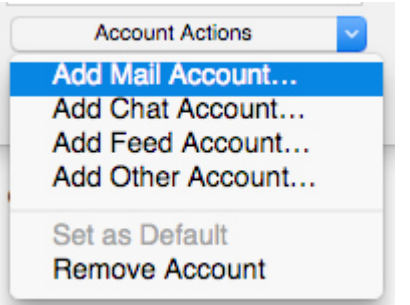

Under **Account Actions**, click **Add Mail Account...**

*Please note: This proposal is confidential and is intended only for the individual or entity to which it is addressed and may contain information that is proprietary and/or privileged. Any dissemination, distribution or copying of this communication by someone other than the intended recipient, is strictly prohibited.*

## *Step 3: Enter Account Information*

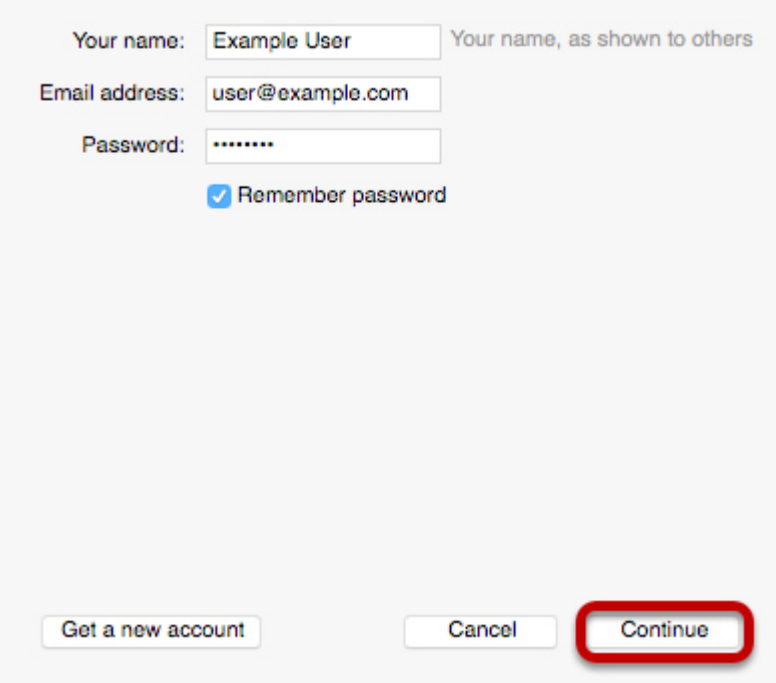

Enter the following information:

#### **Your Name:**

This is the name that will appear on all outgoing mail from the account.

#### **Email Address:**

Enter your full email address.

#### **Password:**

Enter the password for your email address.

Click **Continue.**

*Please note: This proposal is confidential and is intended only for the individual or entity to which it is addressed and may contain information that is proprietary and/or privileged. Any dissemination, distribution or copying of this communication by someone other than the intended recipient, is strictly prohibited.*

## *Step 4: Enter Account Information*

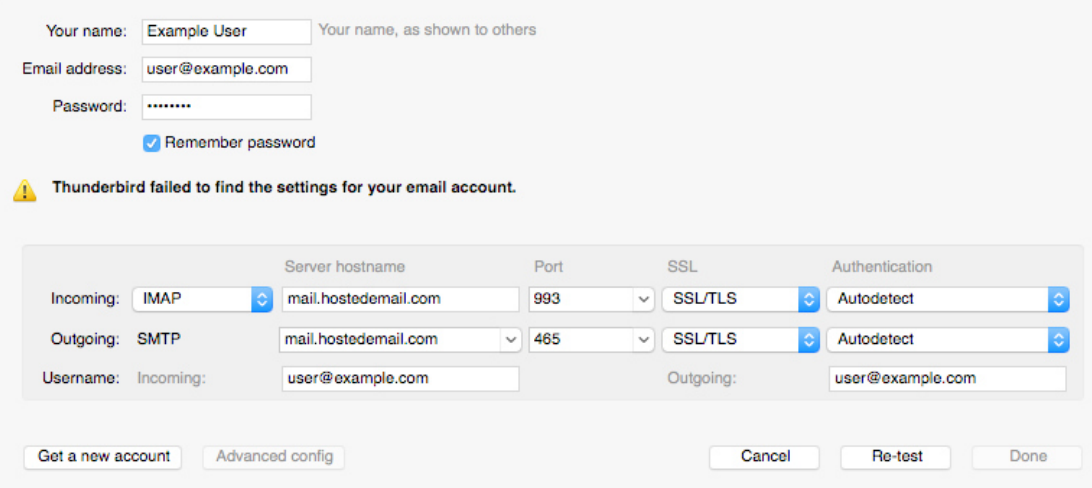

Enter the following information:

**Incoming Protocol:** IMAP or POP3 as per your preference. We recommend IMAP.

**Server Hostname:** mail.hostedemail.com (Cluster A) or mail.b.hostedemail.com (Cluster B)

**Port** 993 (incoming IMAP) 995 (Incoming POP3)465 (outgoing)

**SSL:**

SSL / TLS

#### **Authentication:**

Auto-detect

**Username:**

Your full email address

Once you are finished, click Re-Test. Thunderbird will test your account settings and account creation will be complete.